Mac OS で使う場合の設定方法です。

# Mac OS でのセットアップ

Mac OS で使う場合のセットアップの流れを説明します。

☆重要

- <sup>z</sup> お使いの機種によっては、使用できない機能があります。各機種で使用可能な機能につ いては、「お使いになる前に」を参照してください。
- <sup>z</sup> オプションの PS3 カードが装着されている必要があります。
- セットアップの流れ
	- 1) Macintosh 側を EtherTalk に切り替えます
	- 2) 本機の環境設定をします
	- 3) プリンター名の変更をします
	- 4) ゾーンの変更をします

### 4 補足

<sup>z</sup> 対象となる Mac OS のバージョンは 8.6 以上、Mac OS X のバージョンは v10.1 以上です。

### 日参照

<sup>z</sup> P.11 [「お使いになる前に」](#page--1-0)

**9**

# EtherTalk への切り替え

Mac OSのEtherTalk環境でネットワークプリンターを使用する場合の設定方法の説明です。 →補足

<sup>z</sup> EtherTalk に必要なソフトウェアのインストールについては、Mac OS のマニュアルを参 照してください。

## Mac OS

Mac OS の場合の、EtherTalk への変更方法の説明です。

*】* [コントロールパネル] を開き、[AppleTalk] アイコンをダブルクリック します。

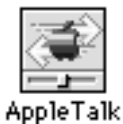

 $\boldsymbol{Z}$  [経由先] ポップアップメニューから「Ethernet」を選択します。

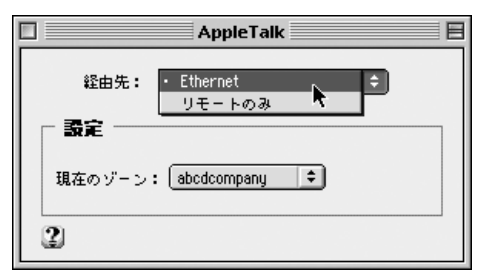

- **9**
- $\,\mathbf{3}\,$  ゾーンを変更するときは、[現在のゾーン] ポップアップメニューから使 用するゾーンの名前を選択します。

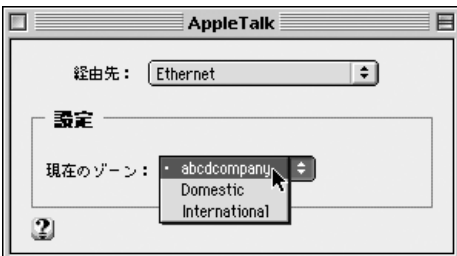

- 4 [AppleTalk]コントロールパネルを閉じます。
- $5$  Mac OS を再起動します。

→補足

<sup>z</sup> Mac OS の操作方法は使用している OS のバージョンによって多少異なります。ここでは Mac OS 9.2 を例に説明しています。その他のバージョンをお使いの場合は、本書の説明 内容を参考に、それぞれのマニュアルを参照して設定してください。

## Mac OS X

Mac OS X の場合の、EtherTalk への変更方法の説明です。

☆重要

<sup>z</sup> 一般ユーザーの場合、ゾーンの変更にはユーザ名とパスワードが必要です。管理者にお 問い合わせください。

1 [System Preference]または[システム環境設定]を開き、[ネットワー ク]アイコンをダブルクリックします。

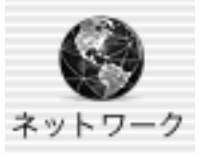

- $\boldsymbol{2}$  [AppleTalk] タブをクリックします。
- $\boldsymbol{\beta}$  「AppleTalk 使用」をチェックします。
- 4 ゾーンを変更する場合には、[AppleTalk ゾーン :] ポップアップメニュー から使用するゾーンの名前を選択します。
- 5 設定が完了したら、[今すぐ適用]をクリックしてください。

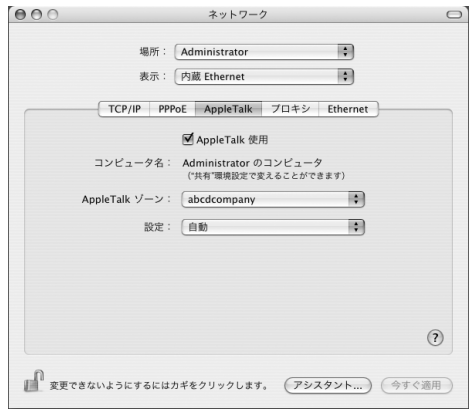

#### 4 補足

<sup>z</sup> Mac OS X の操作方法は使用している OS のバージョンによって多少異なります。本書の 説明内容を参考に、それぞれのマニュアルを参照して設定してください。

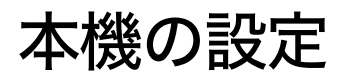

プリンター側で AppleTalk プロトコルを有効にします(工場出荷時は有効です)。

# プリンター名の変更

プリンター名の変更方法についての説明です。

同じネットワーク上に同機種のプリンターを複数台接続するときは、必ずプリンター名を 変更してください。同じプリンター名があると、接続された順番に Mac OS により [セレ クタ]上で PRINTER0、PRINTER1 のようにプリンター名の後に「0」「1」などの番号がつ いて表示されます。そのため、プリンター名は接続時の状況に応じて、さまざまに変化し ます。Mac OS の EtherTalk 環境でプリンター名を変更するには、PostScript 3 を含んだオプ ションの拡張エミュレーションに付属の「PS3 設定ユーティリティー」を使用します。

4 補足

<sup>z</sup> エミュレーションによってはエミュレーション固有のオプションも用意されています。 それらのオプションについては各エミュレーションの使用説明書を参照してください。

# ゾーンの変更

ゾーンの変更方法についての説明です。

ネットワーク上にゾーンを設定している場合は、必要に応じてプリンターが所属するゾー ンを変更します。

ゾーンを変更するには、PostScript 3 を含んだオプションの拡張エミュレーションに付属の 「PS3 設定ユーティリティー」を使用します。

### 小補足

<sup>z</sup> エミュレーションによってはエミュレーション固有のオプションも用意されています。 それらのオプションについては各エミュレーションの使用説明書を参照してください。

# USB インターフェースを使う

本機を USB 接続で使用する場合の設定方法の説明です。

### ☆重要

· Mac OS から印刷するには PostScript 3 を含むオプションの拡張エミュレーションが本機 に増設されている必要があります。

## Mac OS

Mac OS で、USB インターフェースを使用する場合の設定方法の説明です。

- 1 ハードディスク内の[AdobePS Components]フォルダを開きます。
- 2 [デスクトップ・プリンタ Utility]をダブルクリックします。
- $\boldsymbol{\beta}$  [プリンタ:] ポップアップメニューから[AdobePS]を選択し、[デス クトップに作成 ...]から[プリンタ(USB)]を選択して、[OK]をク リックします。
- 4 [PostScriptTM プリンタ記述(PPD)]ファイルの[変更]をクリックし ます。

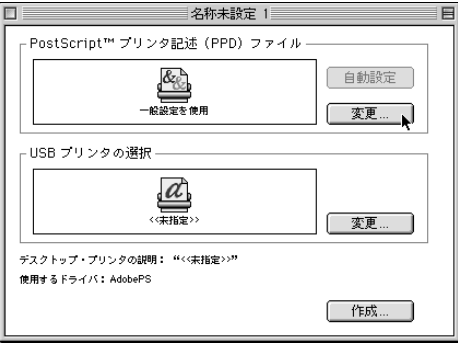

5 接続したプリンターのPPD ファイルを選択し、[選択]をクリックします。

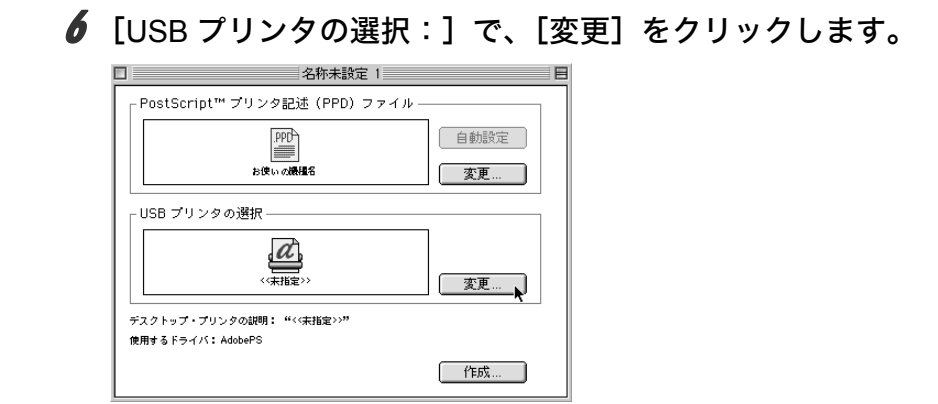

- **7** 「USB プリンタの選択:]で、接続したプリンターを選択し、[OK]をク リックします。
- 8 [作成] をクリックします。

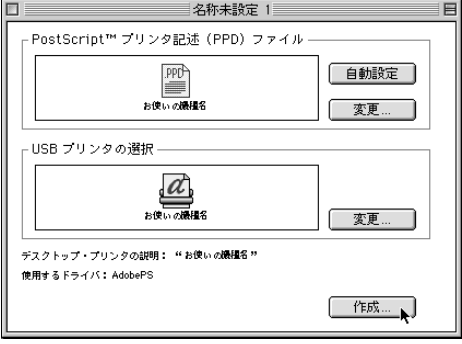

メッセージが表示されます。

- 9 [保存する] をクリックします。
- 10 保存先と名称を指定し、[保存]をクリックします。 デスクトップにプリンターアイコンが表示されます。

### 11 [デスクトップ・プリンタ Utility]を終了します。

→補足

- ·Mac OS では本体標準の USB ポートのみ対応しています。
- · Macintosh と USB 接続で印刷する場合、エミュレーションが自動では切り替わりません。 本機の操作部から、「エミュレーション検知」を「する」に設定するか、エミュレーショ ンを「PS3」に切り替えてから印刷を行ってください。

## Mac OS X

Mac OS X で、USB インターフェースを使用する場合の設定方法の説明です。

- 1 [プリンタ設定ユーティリティ]を起動します。
- 2 [追加] をクリックします。
- $3$  ポップアップメニューから [USB] を選択します。

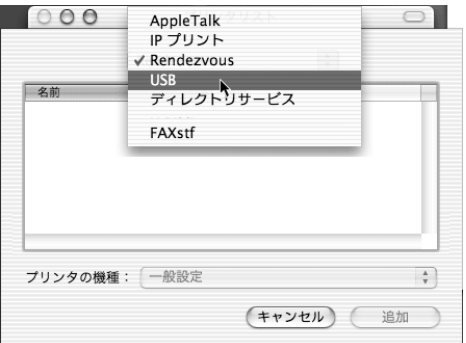

接続しているプリンターが表示されます。

- 4 プリンターを選択し、[プリンタの機種] ポップアップメニューから [PowerLaser]を選択します。 機種名の一覧が表示されます。
- $\boldsymbol{5}$  機種名の一覧から接続しているプリンターの機種名を選択し、[追加] を クリックします。
- 6 [プリンタリスト]を閉じ、プリンタ設定ユーティリティを終了します。

## Rendezvous を使う

Mac OS X 10.2.3 ~ Mac OS X 10.3.x では、Rendezvous を使って本機に印刷できます。イー サネット接続、および無線 LAN で接続できます。

- 1 プリンタ設定ユーティリティを起動します。
- 2 [追加] をクリックします。
- 3 ポップアップメニューから[Rendezvous]を選択します。

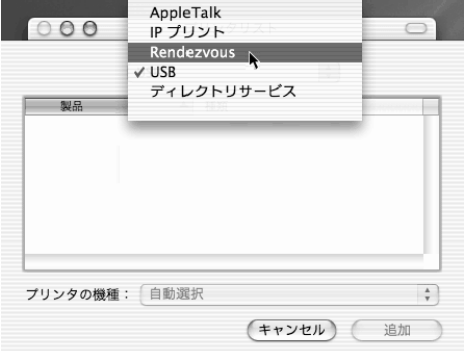

接続しているプリンターが表示されます。

- *4* プリンターを選択し、[プリンタの機種] ポップアップメニューから [PowerLaser]を選択します。 機種名の一覧が表示されます。
- ♪ 機種名の一覧から接続しているプリンターの機種名を選択し、[追加] を クリックします。

6 プリンタリストを閉じ、プリンタ設定ユーティリティを終了します。 4 補足

- · Macintosh と Rendezvous で接続する場合、エミュレーションが自動では切り替わりませ ん。本機の操作部から、「エミュレーション検知」を「する」に設定するか、エミュレー ションを「PS3」に切り替えてから印刷を行ってください。
- · Rendezvous 上で IP アドレスの設定は必要ありません。

# Bonjour を使う

Mac OS X 10.4 以降では、Bonjour を使って本機に印刷できます。イーサネット接続で接続 できます。

1 プリンタ設定ユーティリティを起動します。

### 2 [追加] をクリックします。

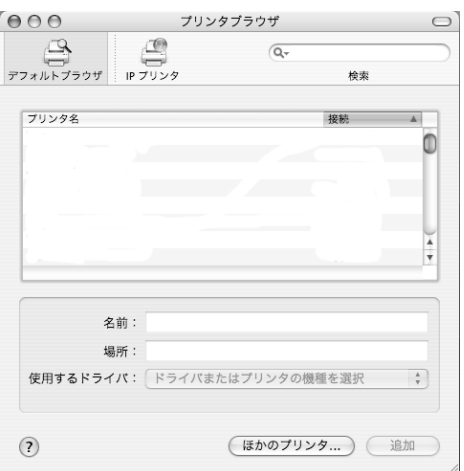

プリンタブラウザが起動し、接続しているプリンタが表示されます。

*3* プリンターを選択し、[使用するドライバ:] ポップアップメニューから [PowerLaser]を選択します。

機種名の一覧が表示されます。

4 機種名の一覧から接続しているプリンターの機種名を選択し、[追加]を クリックします。

### 5 プリンタブラウザを閉じ、プリンタ設定ユーティリティを終了します。 少補足

- · Macintosh と Bonjour で接続する場合、エミュレーションが自動では切り替わりません。 本機の操作部から、「エミュレーション検知」を「する」に設定するか、エミュレーショ ンを「PS3」に切り替えてから印刷を行ってください。
- <sup>z</sup> Bonjour 上で IP アドレスの設定は必要ありません。